**1)** Begin at *Advisee Student Center* and click on *Advisor Request* in the drop down menu.

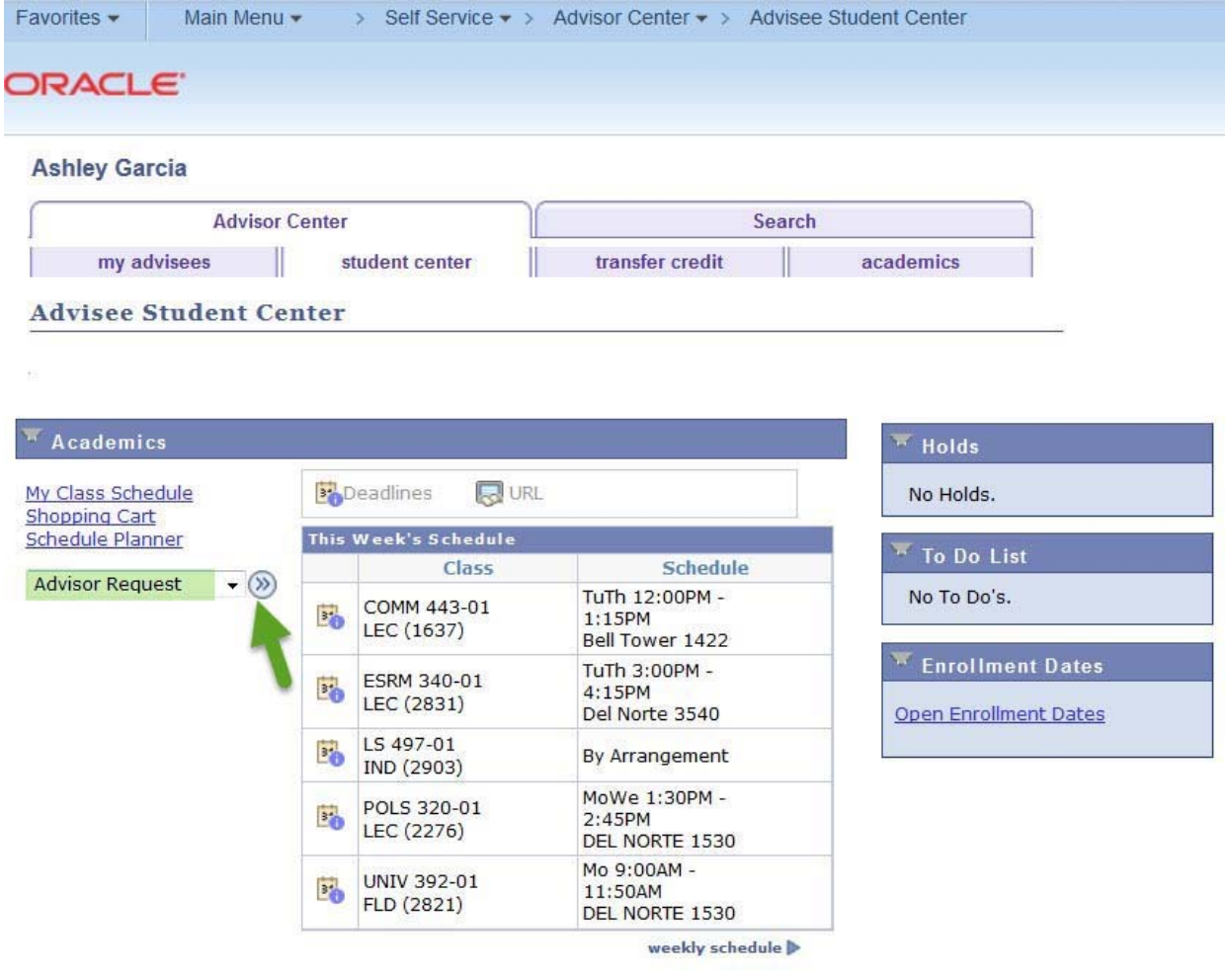

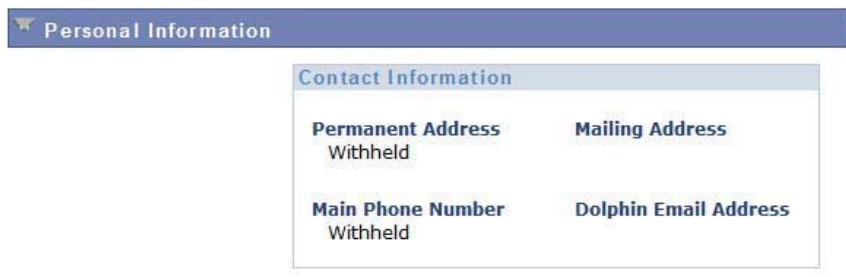

## **2)** Click on *Create a New Request*.

a. Note: If any previous advisor requests have been submitted for this student, they will also show on the screen below.

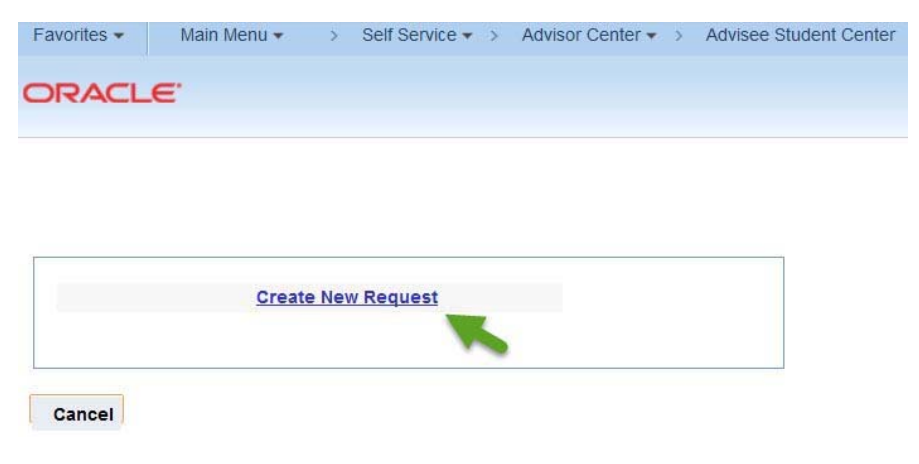

**3)** From the drop down menu, select Change of Major/Minor as the request type

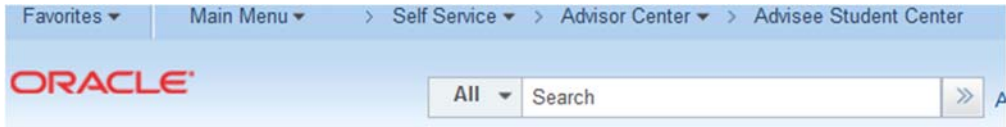

## **Advising Request**

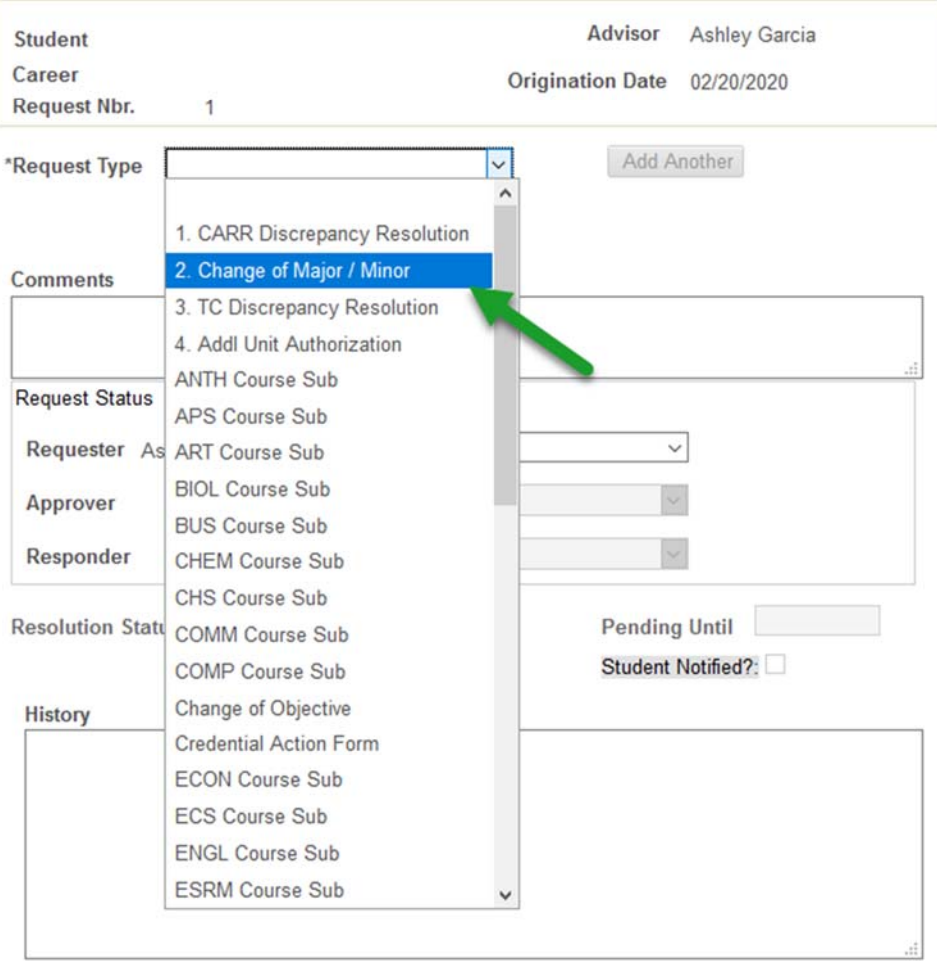

OK Cancel Apply

4) Complete the required fields. In the comments box, please be clear whether the student is changing their major/minor or adding an additional major/minor. Be sure to select **Submit** in the drop down menu in the "Request Status" box. Finally, click Apply and then OK.

request by providing the following:

1. ACTION into the corresponding field: (C) for Change, (A) for Add, or (D) for Drop.

2. NAME of the requested plan in the corresponding field. (BA English, Emph in Marketing, Minor in Art, etc.)

3. List all plan changes. Leave fields that are not being updated blank.

4. Enter current plan (as listed in CI Records) in Comments. If necessary, explain the major/minor change in the Comments section.

Example: Student is currently pursuing a BA: Psychology but is requesting to change major to **BA: English. Advisor would enter:** 

Major: (C) BA in English **Comments: Currently BA: Psychology** 

\*Reminder: Be sure to choose "SUBMIT" from the drop down menu in the Request Status Box, and then click "OK" at the bottom to finalize this process.

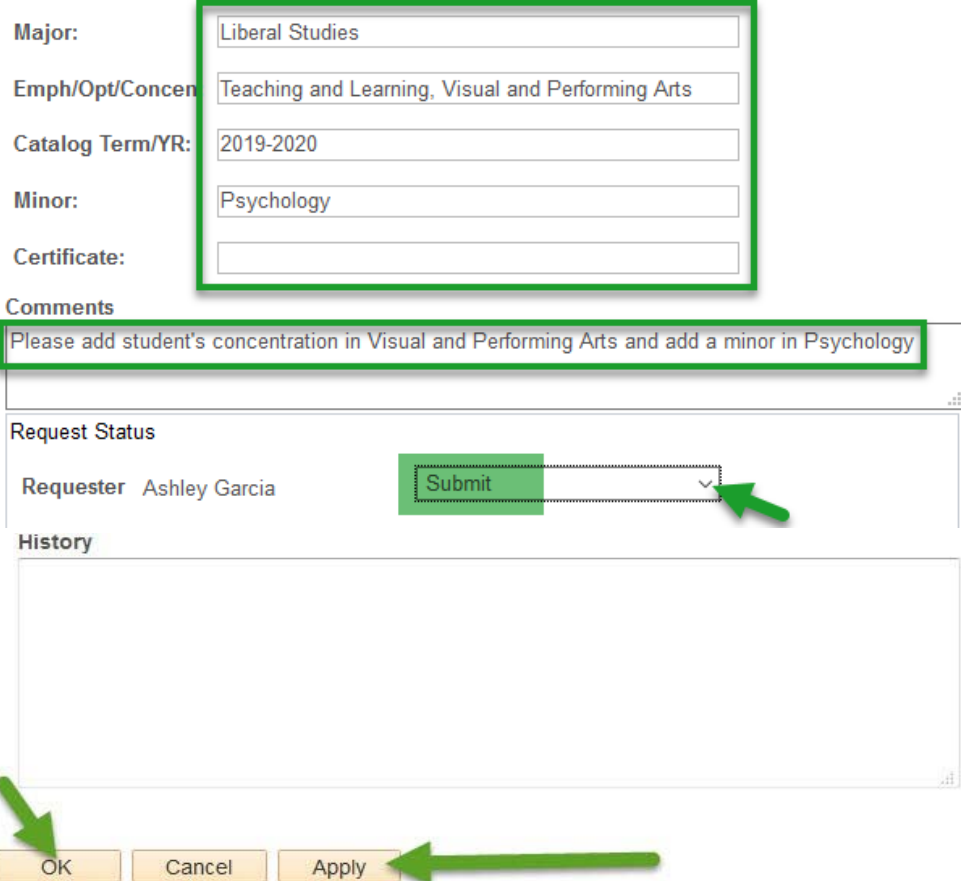